# **Concur Request User Guide 2024**

# **Table of Contents**

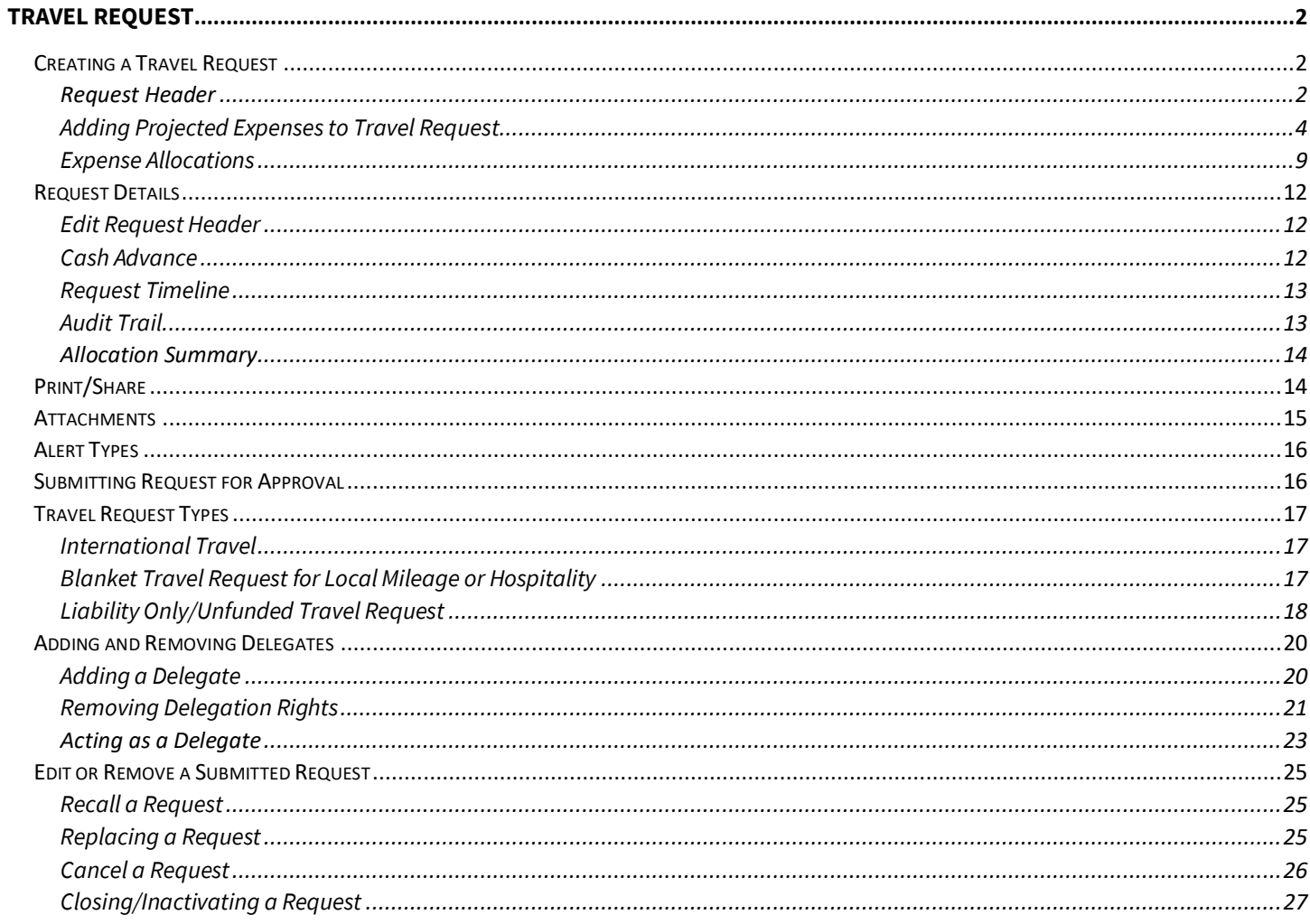

# <span id="page-1-0"></span>**TRAVEL REQUEST**

# <span id="page-1-1"></span>Creating a Travel Request

#### <span id="page-1-2"></span>*Request Header*

1. To create a request, on the toolbar select **Home** > **Requests**, then select the **"Create New Request"** button, OR select **"+ Start a Request."** If you are unsure if you have already started a request, use the first method.

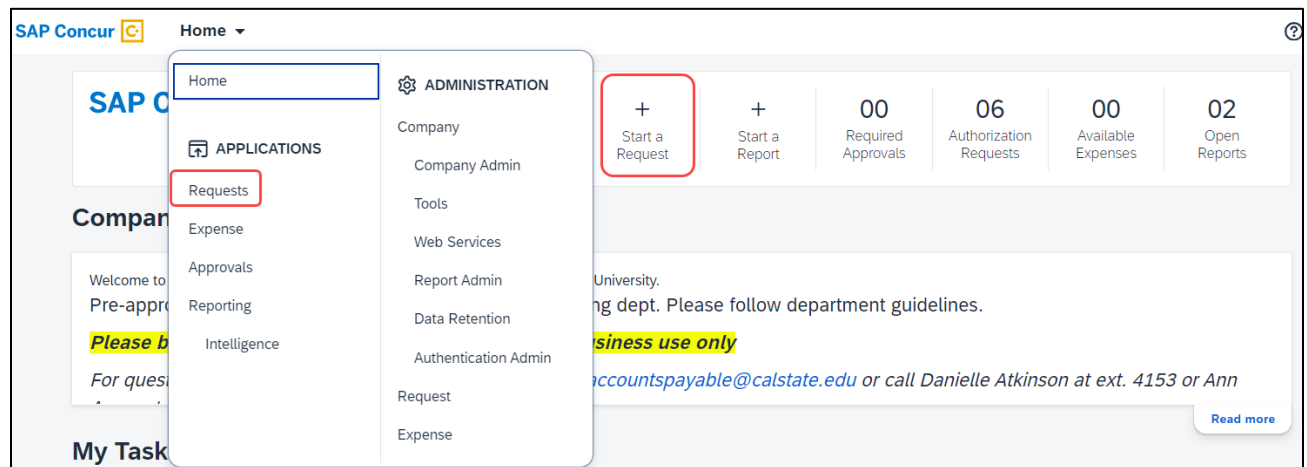

- 2. The **Request Header**tab appears. Complete all required fields with red asterisk.
- 3. On the **"Create New Request"** window, enter your travel information in the fields provided, then select **"Create Request."** This window is also known as the Request Header. All fields identified with an asterisk (\*) are required.

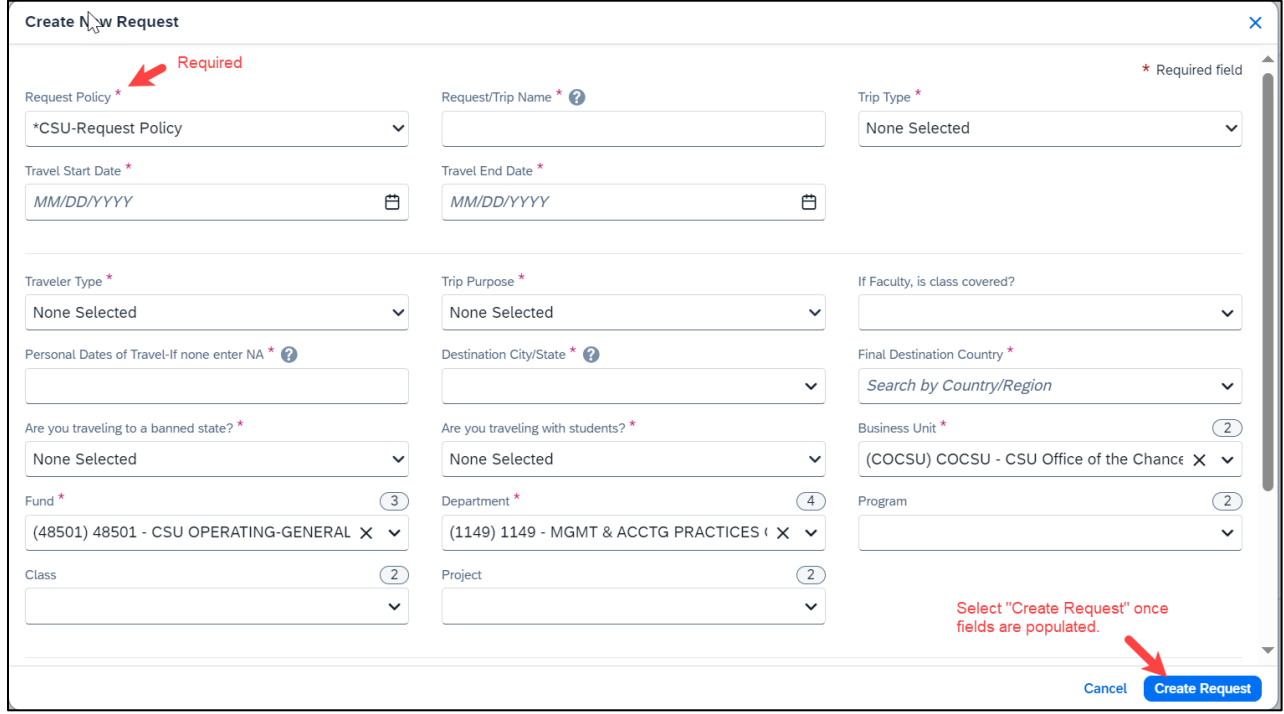

4. To edit the Request Details, select the **"Request Details"** drop-down menu, then **"Edit Request Header."**

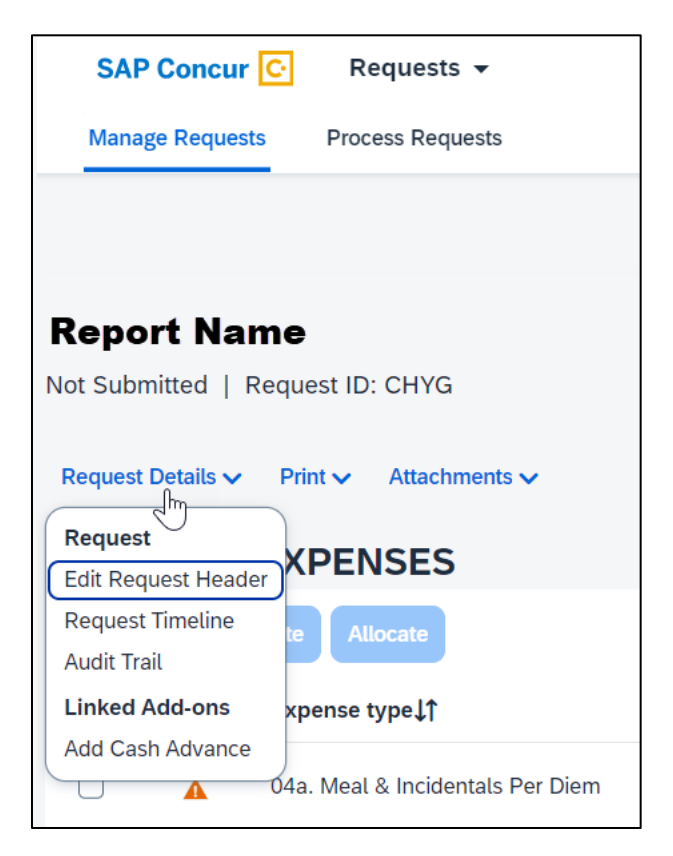

5. For detailed information on each of the fields, see the field descriptions in the table below.

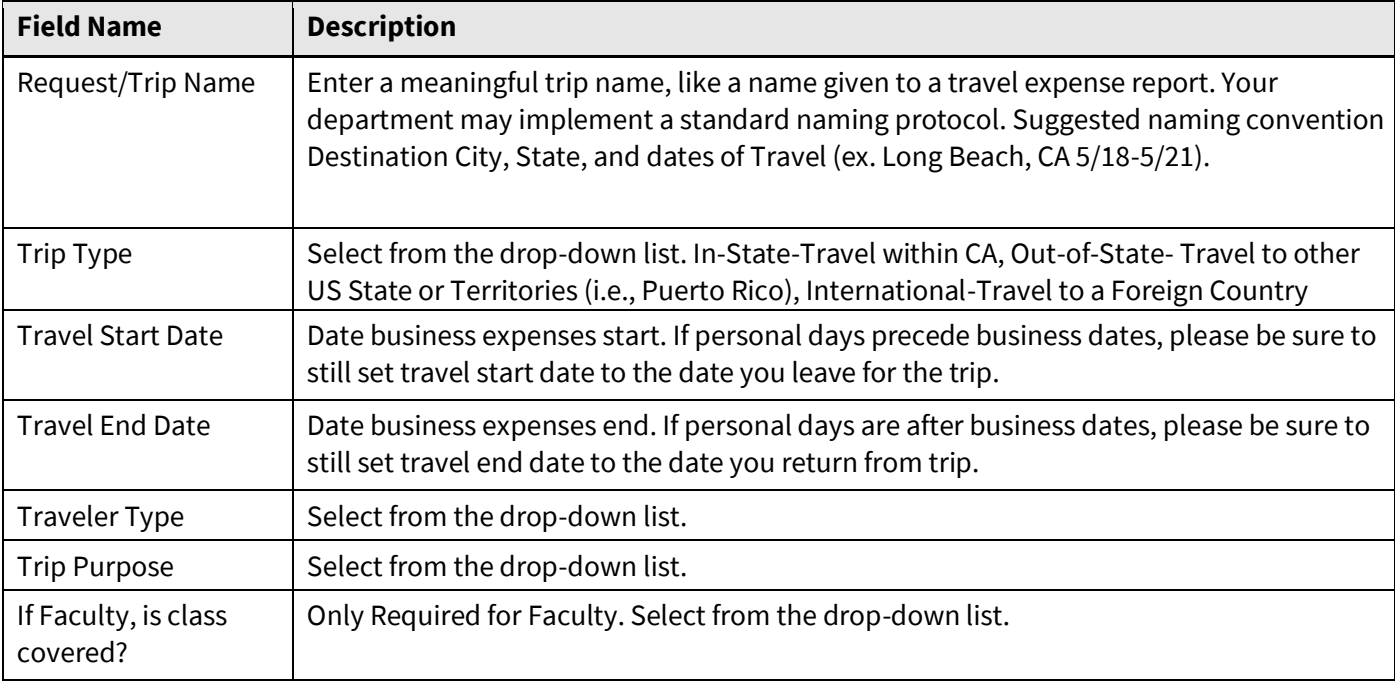

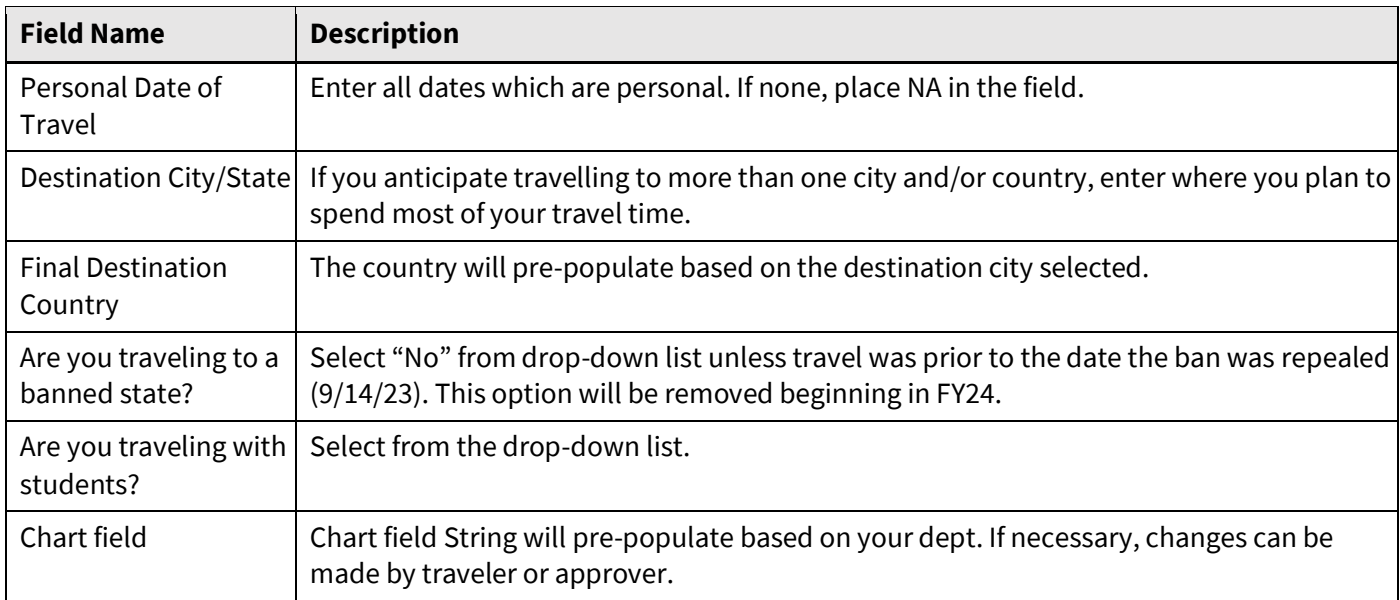

# <span id="page-3-0"></span>*Adding Projected Expenses to Travel Request*

1. The Expected Expenses page will be displayed. Select **"Add."**

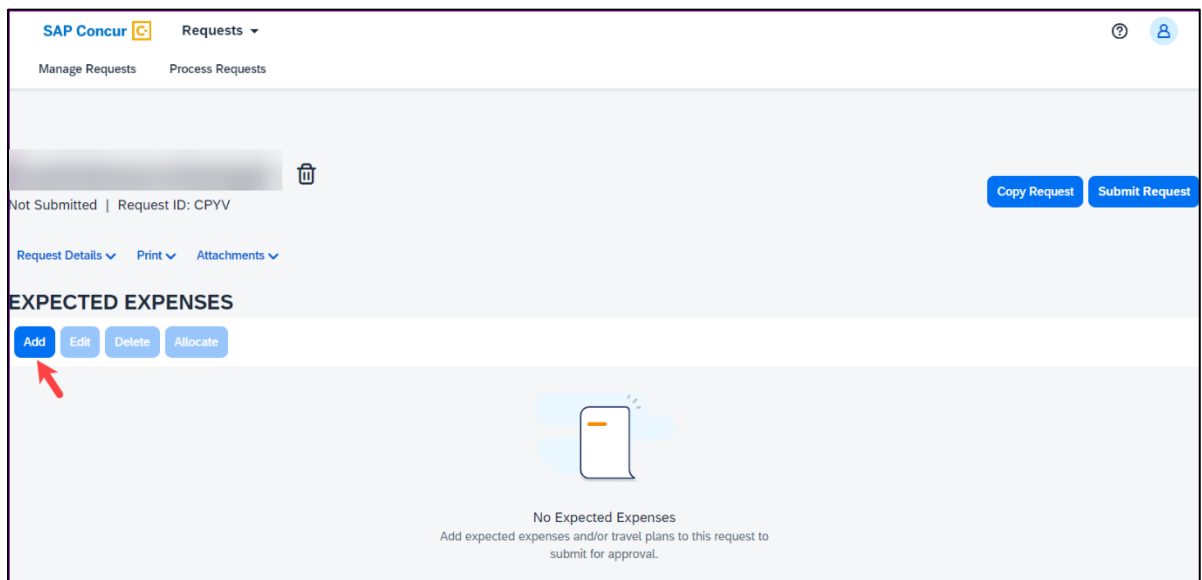

2. From the drop-down list, select the appropriate category to best project expenses for your travel or using the search function.

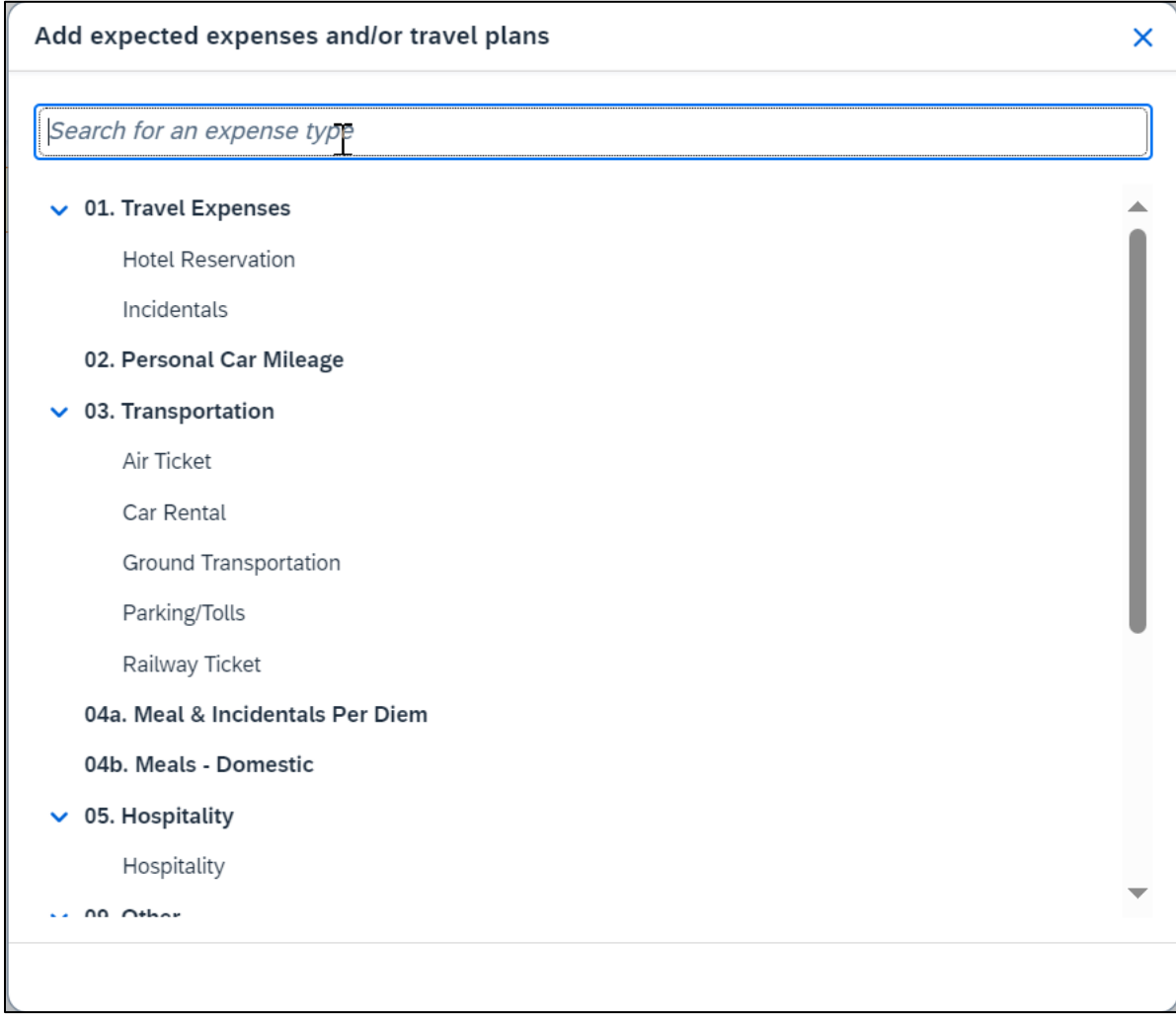

3. Continue to **"Add"** expenses until the request reflects the full anticipated cost for the trip that the traveler is seeking to be paid by the university. Enter meaningful estimates for the expense. Note: If the budget is limited, please make sure your travel request clearly describes the limitation.

#### 4. Air Ticket Expense

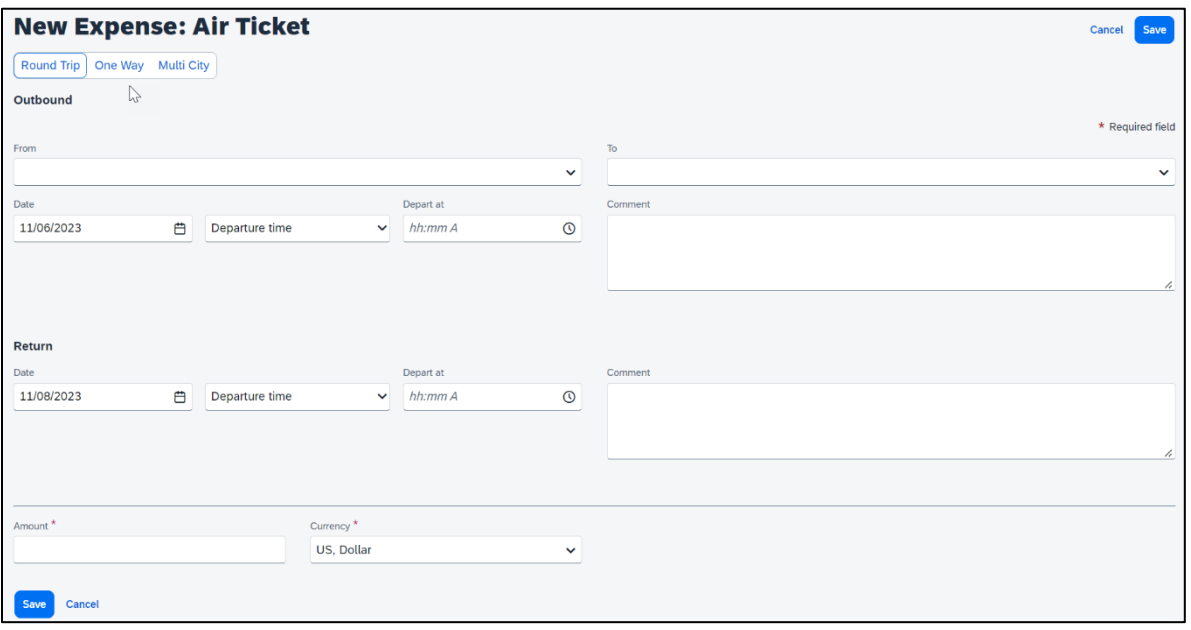

- 5. Select Round Trip, One Way, or Multi City. (optional)
- 6. Enter the **"From"** and **"To"** locations in the Outbound section. If round trip, populate the Return section also. (optional)
- 7. Enter flight **"Date(s)"** and **"Depart at"** times. (optional)
- 8. Enter total airfare **"Amount."**
- 9. Add **"Comments"** as necessary.
- 10. Select **"Save"** to add the expense to your Travel Request form.
- 11. Meals

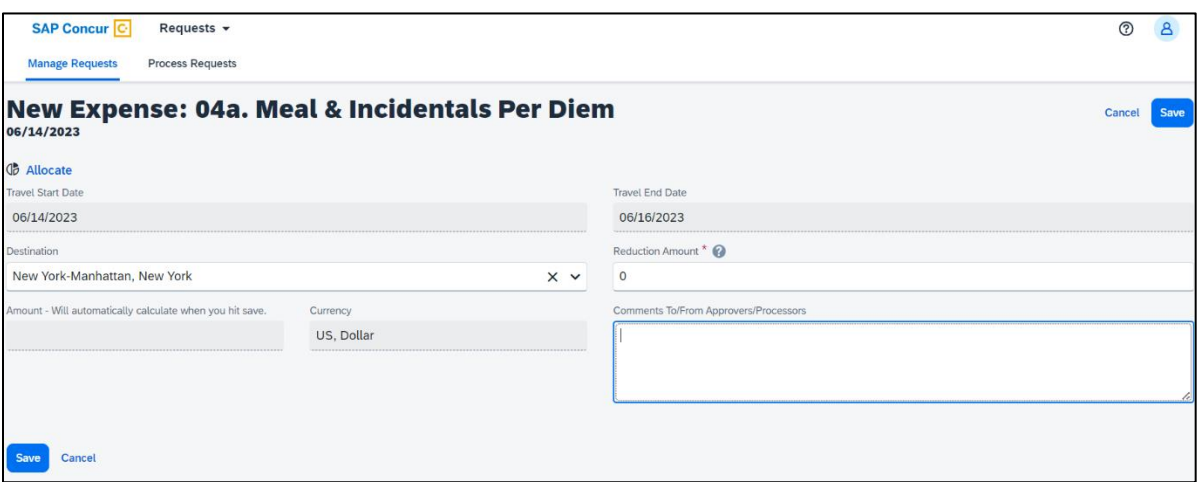

- 12. The destination should carry in from the header, but if the destination is different, enter the **"Destination."**
- 13. If appropriate, enter a reduction amount. *Reason…*

#### 14. Enter **"Comments"** if necessary. (optional)

#### 15. Hotel Reservation Expense

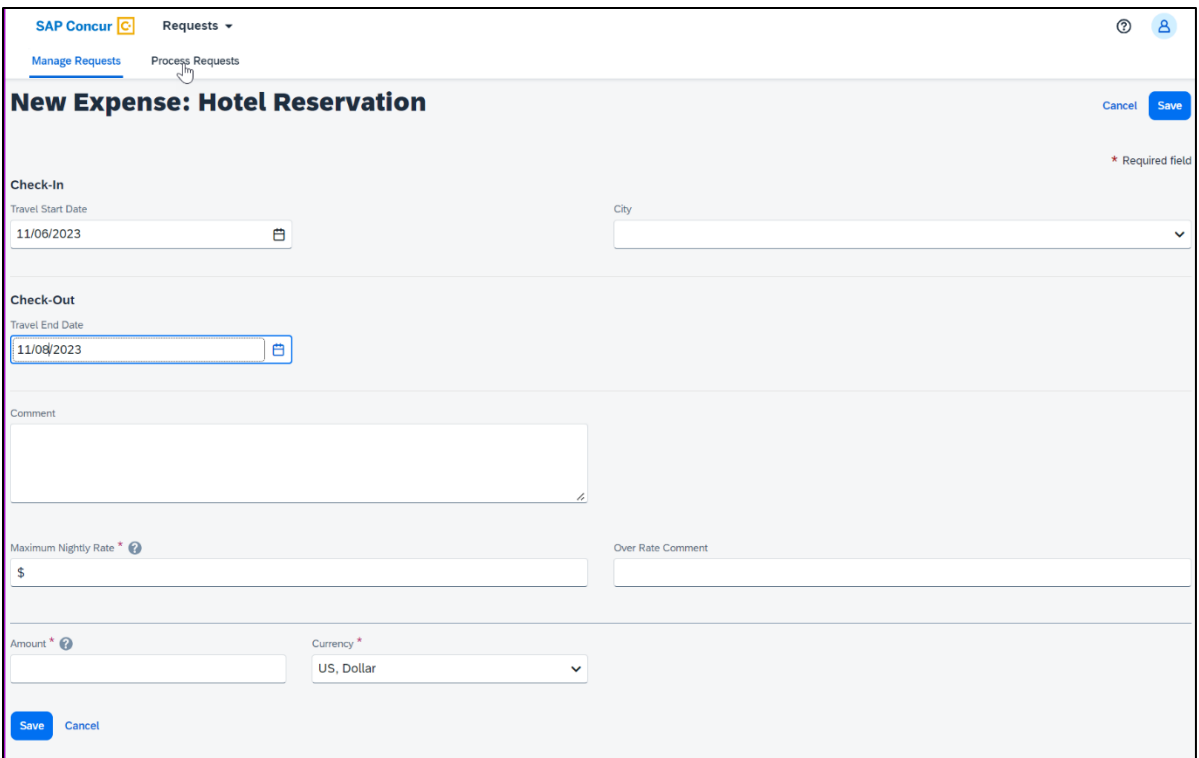

- 16. Enter Check-In and Check-Out dates in the **"Travel Start Date"** and **"Travel End Date"** fields. (optional)
- 17. Enter or select the lodging **"City."** (optional)
- 18. Relevant notes can be provided in the **"Comment"** field.
- 19. Enter the **"Maximum Nightly Rate"** (up to \$275 for domestic). If requesting an exception, enter the reason in the **"Over Rate Comment"** field.
- 20. Enter the anticipated **"Amount"** for the lodging.
- 21. Select **"Save"** to add the expense to your Travel Request form.

# 22. Car Rental Expense

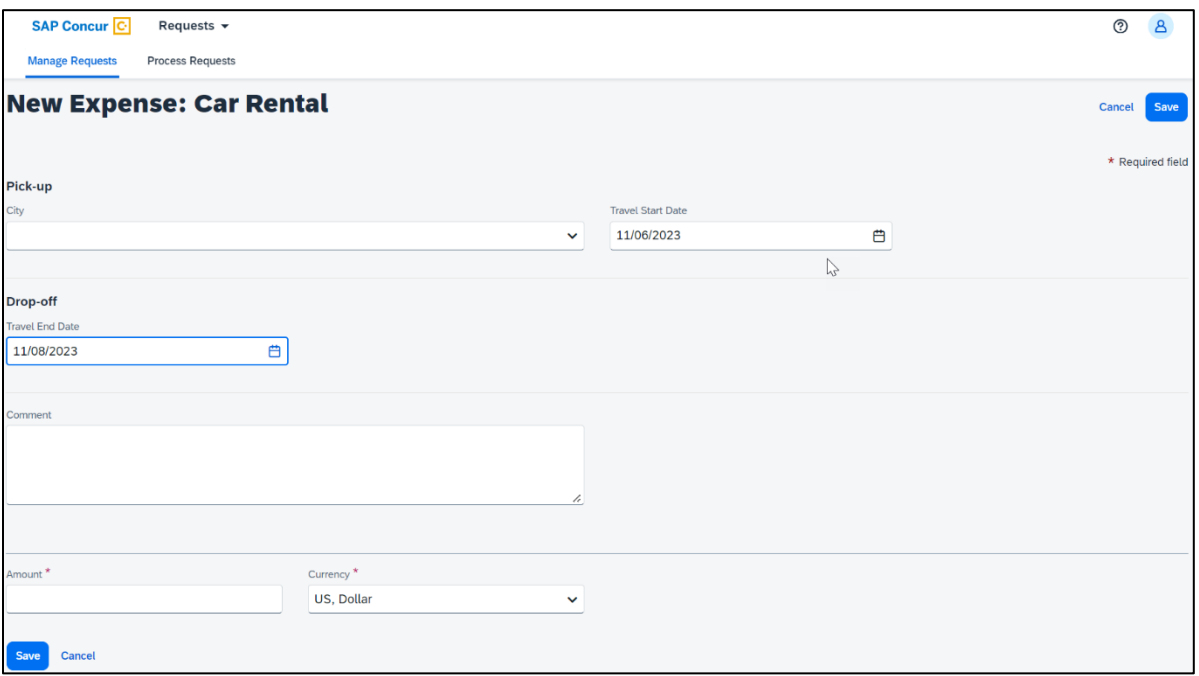

- 23. Enter the **"City"** where you plan to pick up the car. (optional)
- 24. Select the "Travel Start Date." (optional)
- 25. Select the **"Travel End Date"** for when you plan to drop off the car. (optional)
- 26. Type **"Comments"** as necessary (optional).
- 27. Enter the anticipated **"Amount"** for the car rental.
- 28. Select **"Save"** to add the expense to your Travel Request form.

#### 29. Hospitality Expense

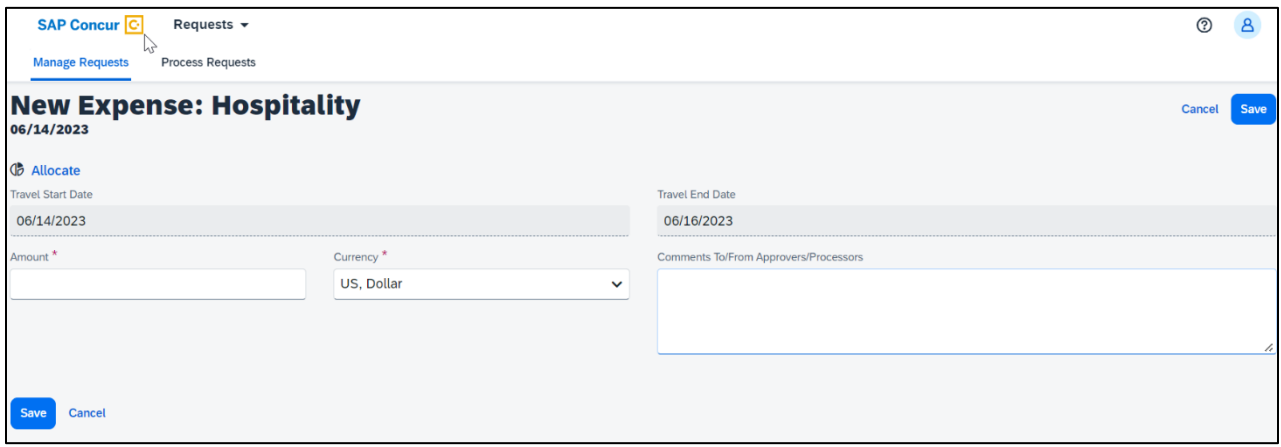

- 30. Travel Start Date and Travel End Date automatically populate.
- 31. Enter **"Amount."**
- 32. Add the description and business purpose for the hospitality to the **"Comments"** field.

# <span id="page-8-0"></span>*Expense Allocations*

1. When adding expenses, the **"Allocate"** feature can be selected to designate different chart fields for expenses if there is a need to split the funding of a travel transaction.

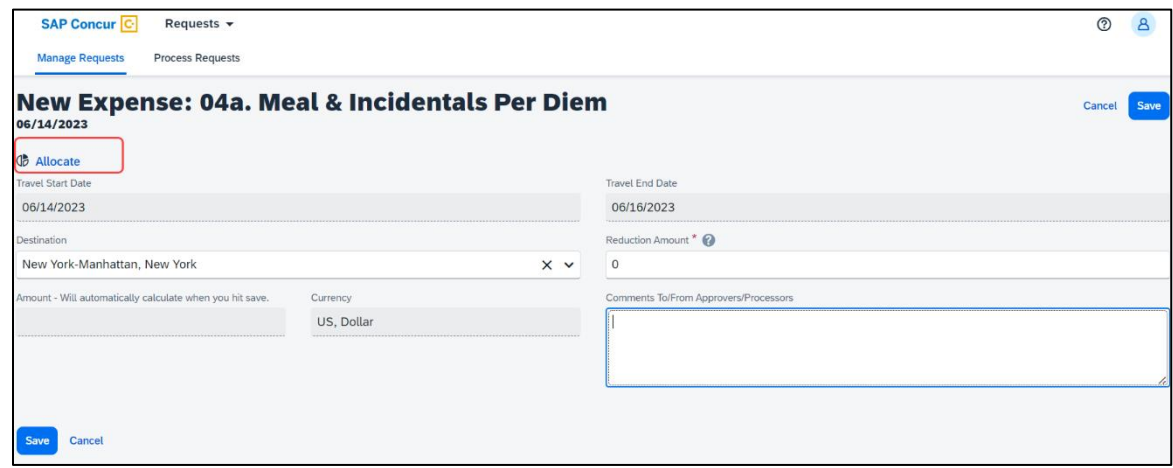

2. Select the **"Add"** button to add the first chart field string.

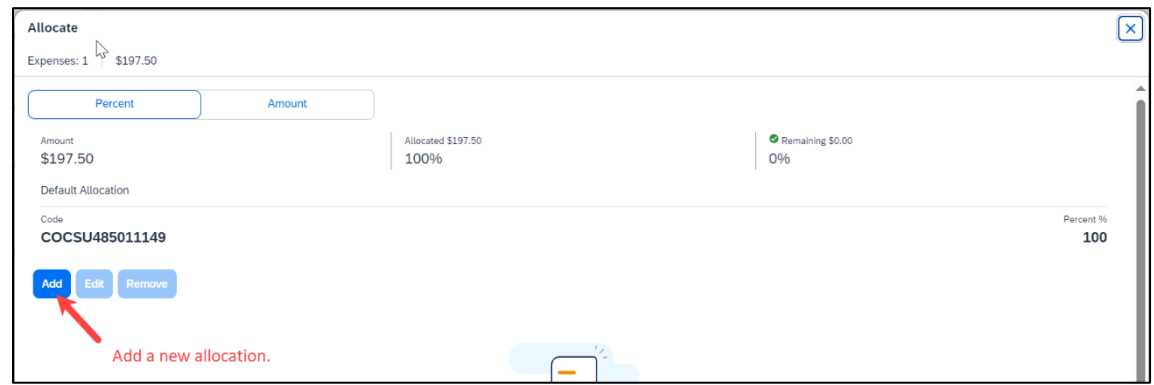

3. Select the Chart field string, then select **"Save."**

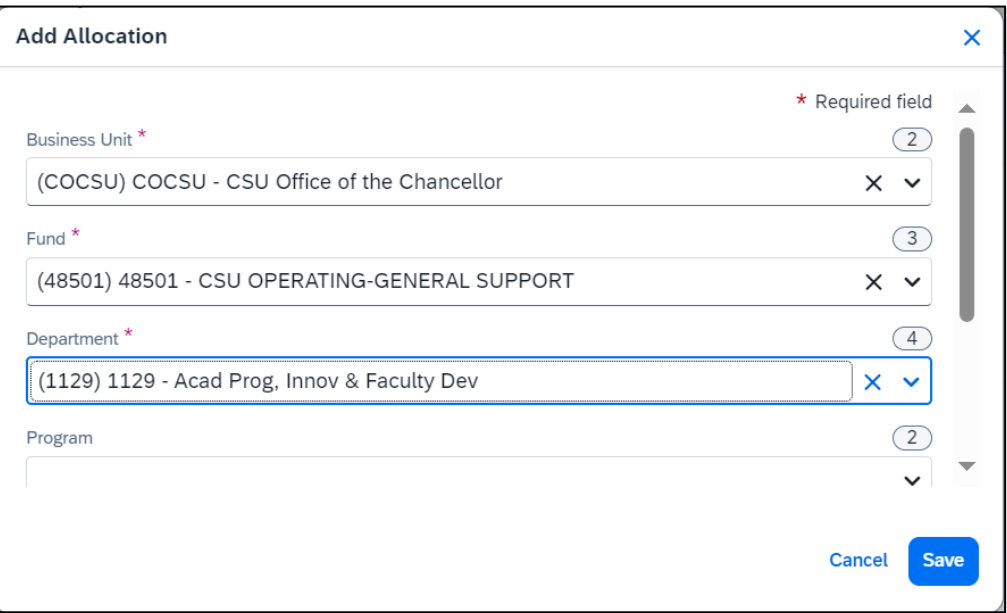

4. Add all desired chart field distributions and you will notice that they are automatically evenly distributed. Change the distribution percentage or choose to allocate it by amount using the button in the upper left. Once finished specifying the allocations, select **"Save."**

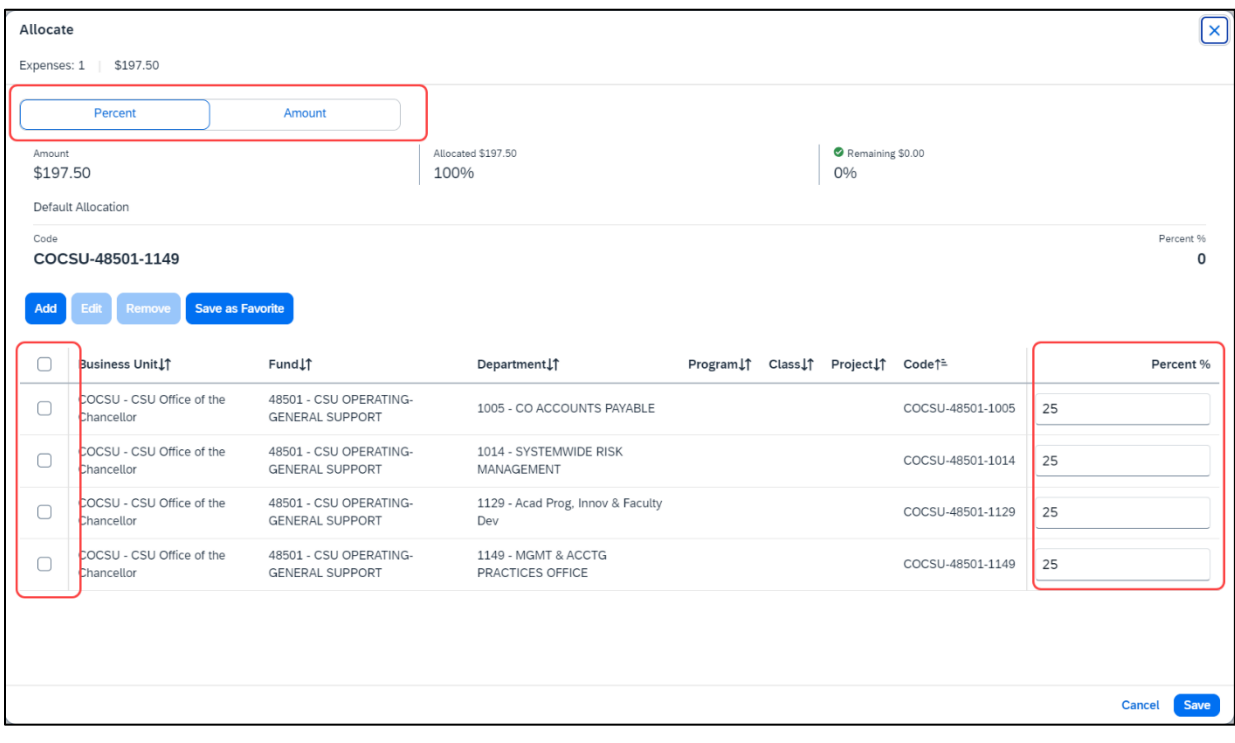

# <span id="page-11-1"></span><span id="page-11-0"></span>*Edit Request Header*

1. To edit the Request Details, select the **"Request Details"** drop-down menu, then **"Edit Request Header."**

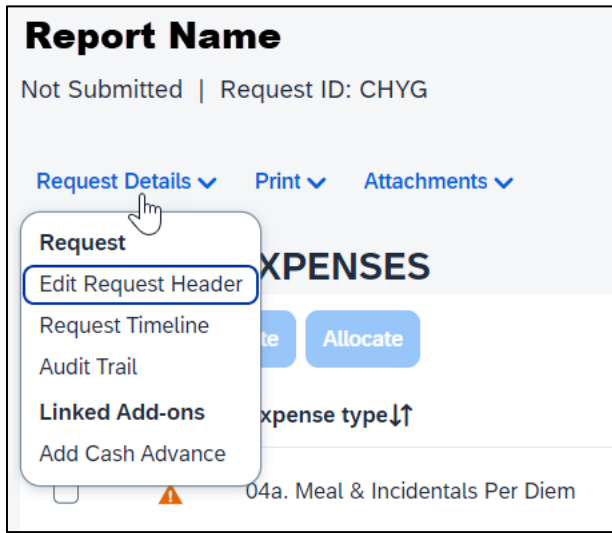

# <span id="page-11-2"></span>*Cash Advance*

In most cases a travel advance is no longer needed as many travelers should have a Concur Travel card. However, cash advances will still be available in exceptional cases (specifically for student group/team travel) and may be entered on the travel request. To be eligible to request a cash advance an approval from the Poly Travel office is needed. Your Concur settings must be updated to reflect this Request Details v D option by your campus Concur Admin.

- 1. To request a Cash Advance in Concur, you must email to add the Cash Advance option in your Concur. The travel office will email to let you know when you have access (please give 24-48 for access).
- 2. Once you receive an email response confirming access to create a cash advance, from the Concur Home page open the Travel Request. Note: If one has not been created, proceed to the **Create a Travel Request** section.
- 3. Navigate to **Request Details** drop-down menu and select **"Add Cash Advance."**

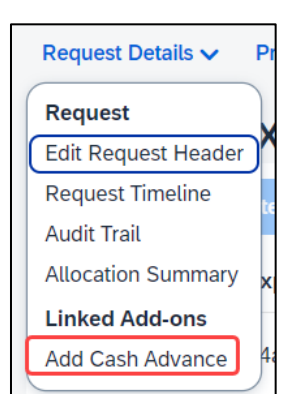

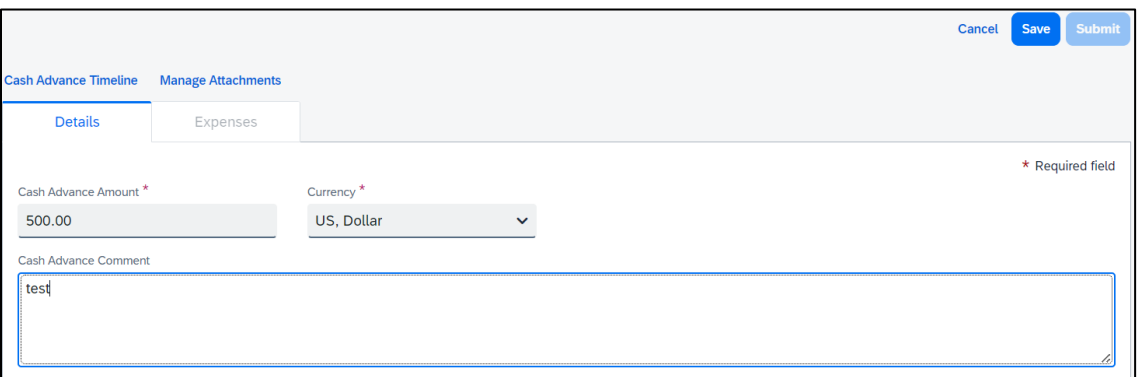

- 4. Enter the **"Cash Advance Amount"** and reason for advance. Select **"Save."** This will add the cash amount to the request.
- 5. Cash advances will be issued no more than 10 days prior to the date of travel.

**Note:** If you do not have a Travel Card, and are eligible, fill out the appropriate campus request form and allow 2 weeks for delivery. Make sure you allow yourself enough time to obtain the card before your travel dates.

#### <span id="page-12-0"></span>*Request Timeline*

This timeline will display the approval workflow and identify the steps which have been completed or are outstanding.

1. Navigate to **Request Details** drop-down menu and select **"Request Timeline."**

Once a request is submitted, the request will route in the following order:

1. The report will route to the cost object approver(s). Cost Object Approvers are based on the chartfield entered on the Request Header tab as well as any additional chartfield allocated at the individual line-item level on the Expenses tab.

2.The employee's supervisor.

3.If international travel or other additional review is specified for the request, those approvers will review. This includes campus approvers or Chancellor's Office Risk Management for war risk countries.

#### <span id="page-12-1"></span>*Audit Trail*

The audit trail will display the timestamps of certain actions taken on the travel request.

- 1. Navigate to **Request Details** drop-down menu and select **"Audit Trail."**
- 2. The date/time of the approvals and the approver names will display.

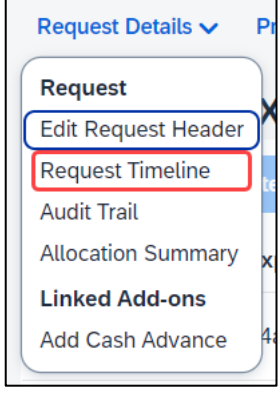

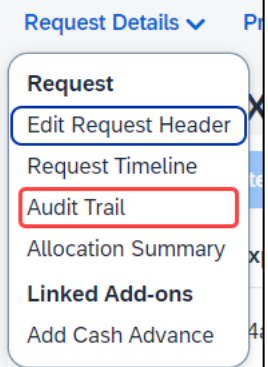

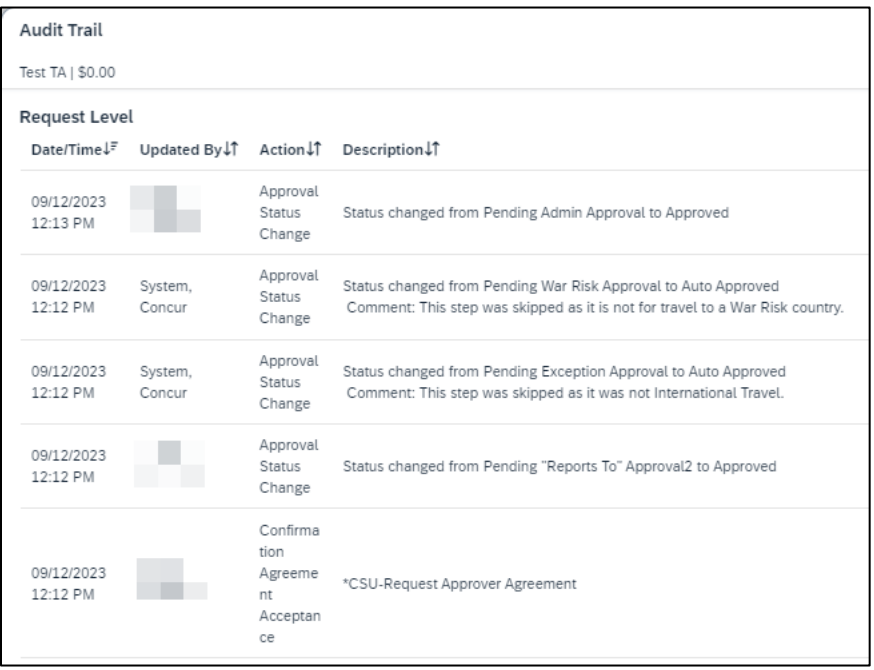

#### <span id="page-13-0"></span>*Allocation Summary*

If a line has an allocation, the Allocation Summary will display in the Request Details menu. Using this option will display a summary of any chartfield splits that might have been added to the request expenses.

1. Navigate to **Request Details** drop-down menu and select **"Allocation Summary."**

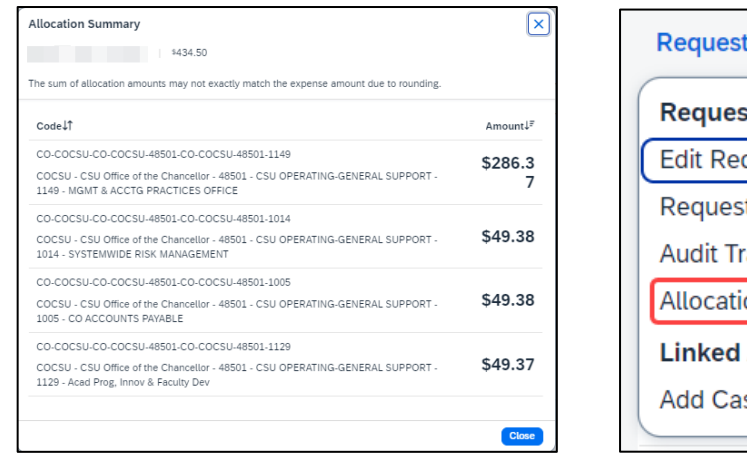

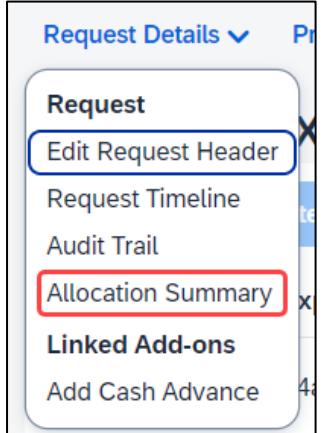

# <span id="page-13-1"></span>Print/Share

From the Print menu, select the **"CSU-Request Printed Report"** option to save the travel request summary as a PDF or share as deemed necessary.

Note: Reports in Concur will be retained in the system

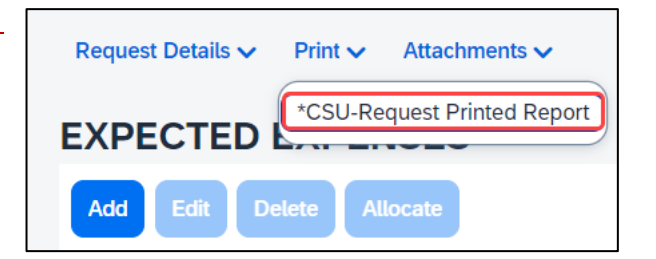

according to CSU retention guidelines. Printing or saving in duplicate is optional and in most cases is not necessary.

# <span id="page-14-0"></span>**Attachments**

The Attachments > Attach Documents menu option launches window to browse then **"Upload and Attach"** files that support the trip request (use the button to search). Documents may include a conference registration showing location/dates of trip, or an itinerary for international travel, or any other support document that is helpful to have on hand for approvers.

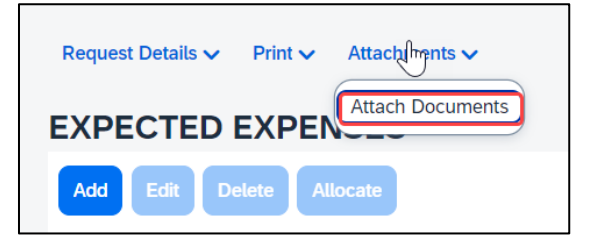

1. Valid file types are specified in the window and are pdfs or image files (.png, .jpg or .jpeg, .pdf, etc.). Note that there is a 5MB limit.

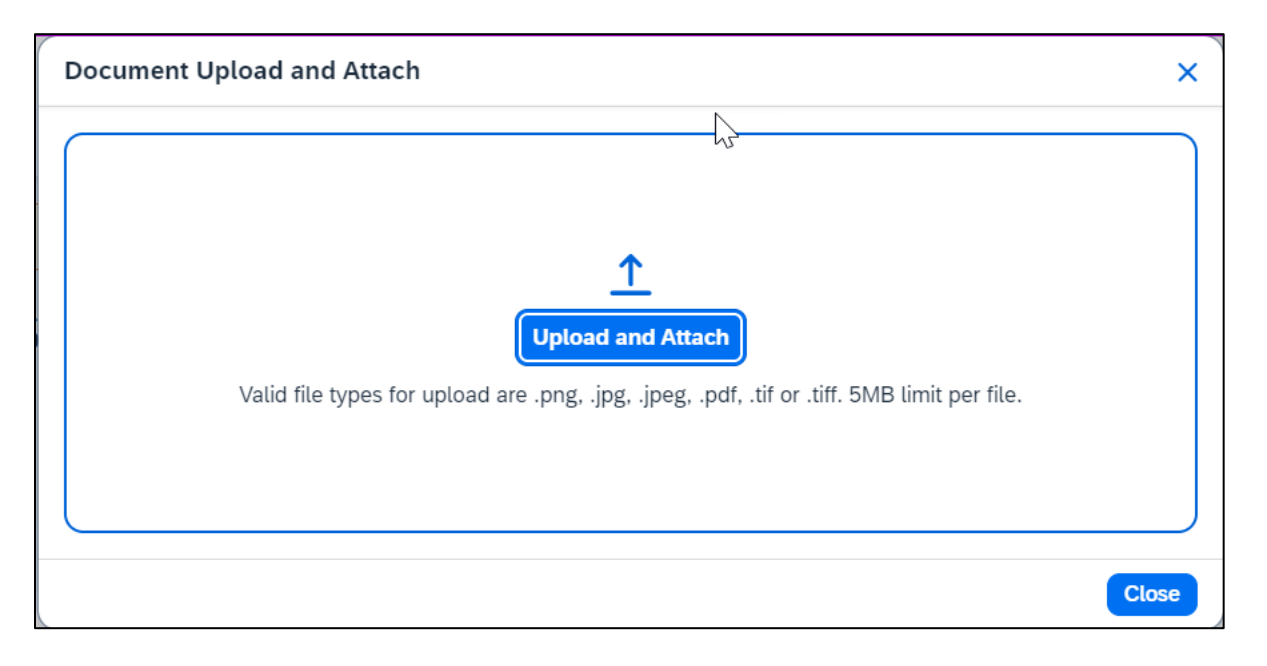

- 2. Select **"Close"** once files have been uploaded.
- 3. Once documents have been uploaded, the Attachments menu displays a small red image to identify that the request has document attachments. The menu changes to have three options – View Documents, Attach Documents and Delete Documents which can be used to update or remove previously uploaded attachments. \*Note: Documents cannot be removed once the Request is submitted or Appoved. They can be added at any time.

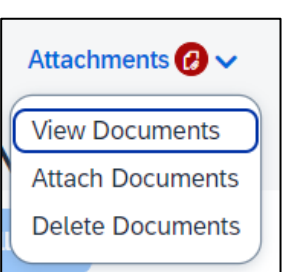

# <span id="page-15-0"></span>Alert Types

Alerts are messages triggered by certain elements of your trip. There are different types of alerts.

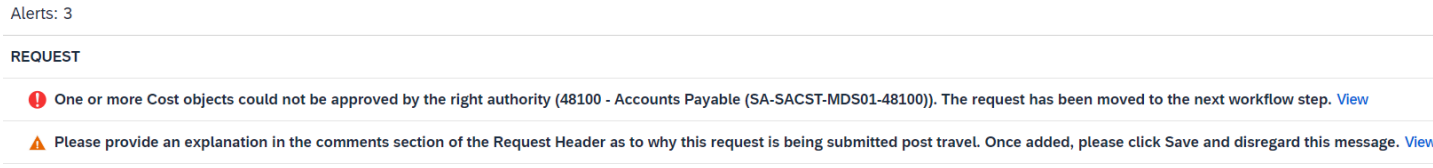

- 1. If an alert is displayed in red, it is required. This means an action must be taken before a request can be submitted.
- 2. A yellow/orange alert displays communication related to your trip components advising you to read and take action.

A yellow alert panel is a warning or information only. For example, an alert can communicate the need to add comments and explain the trip, or to attach files, etc. The alert count will change as requirements are met. Note: Most yellow warnings will not clear, however, they will not prevent you from submitting the Request.

# <span id="page-15-1"></span>Submitting Request for Approval

1. Once the travel request is complete, select the **"Submit Request"** button.

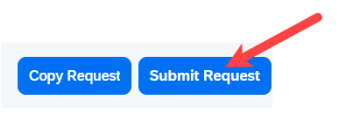

2. See example below of a submitted travel request with multiple lines.

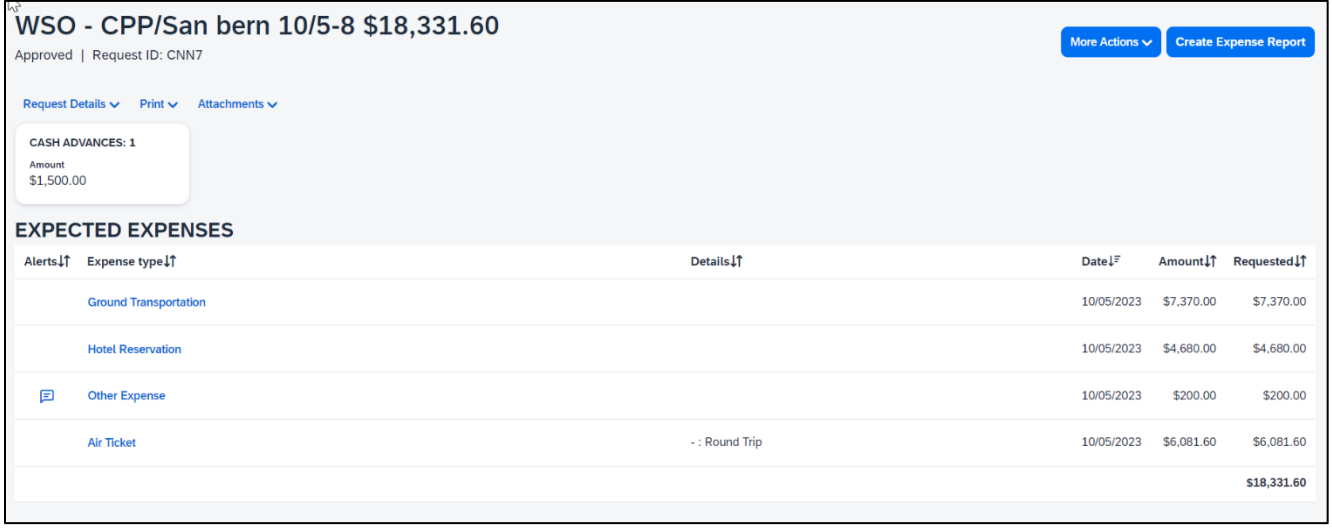

# <span id="page-16-0"></span>Travel Request Types

# <span id="page-16-1"></span>*International Travel*

- 1. Travel to international destinations generally follow the same process for creating a travel request as a domestic trip, with a few deviations.
- 2. In the Request Header section, Trip Type should be designated as **"3-International"**.

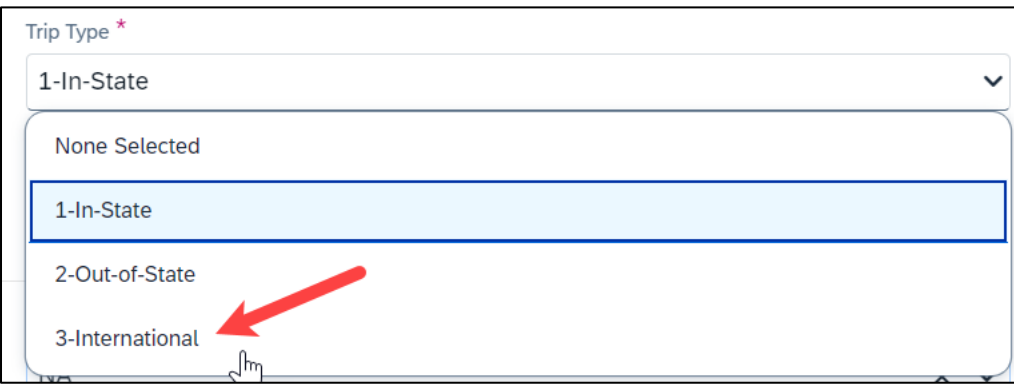

- 3. Request must include attachments for Export Compliance and Foreign Travel Insurance. Release of Liability Form is required for any non-employees traveling with you. The Risk Management office will utilize this data to facilitate working with a traveler for necessary foreign travel insurance requirements and other necessary components for a trip.
- 4. All expenses should be noted in USD. In the Expense Report stage currency conversions are more relevant to actual expenses. The **OANDA Currency Converter** may be used in either instance.

# <span id="page-16-2"></span>*Blanket Travel Request for Local Mileage or Hospitality*

- 5. Blanket mileage requests can be used for recurring activity for a given month, quarter, or fiscal year. These mileage requests are intended to facilitate ongoing mileage reimbursement claims for employees performing supervisory responsibilities for campus student placements. An example of this would be driving throughout the state to observe and meet with student teachers/interns and mentor teachers.
- 6. Enter general information about the activity and note the time frame from August through May (academic year) or July through June (fiscal year). Note the Trip Purpose as **"Mileage Only"** and in the destination field select **"Multiple Locations (Mileage Only), CA."**
- 7. All drivers must complete the Driver Safety Training with Risk Management.

8. Add relevant comments and select **"Create Request"**.

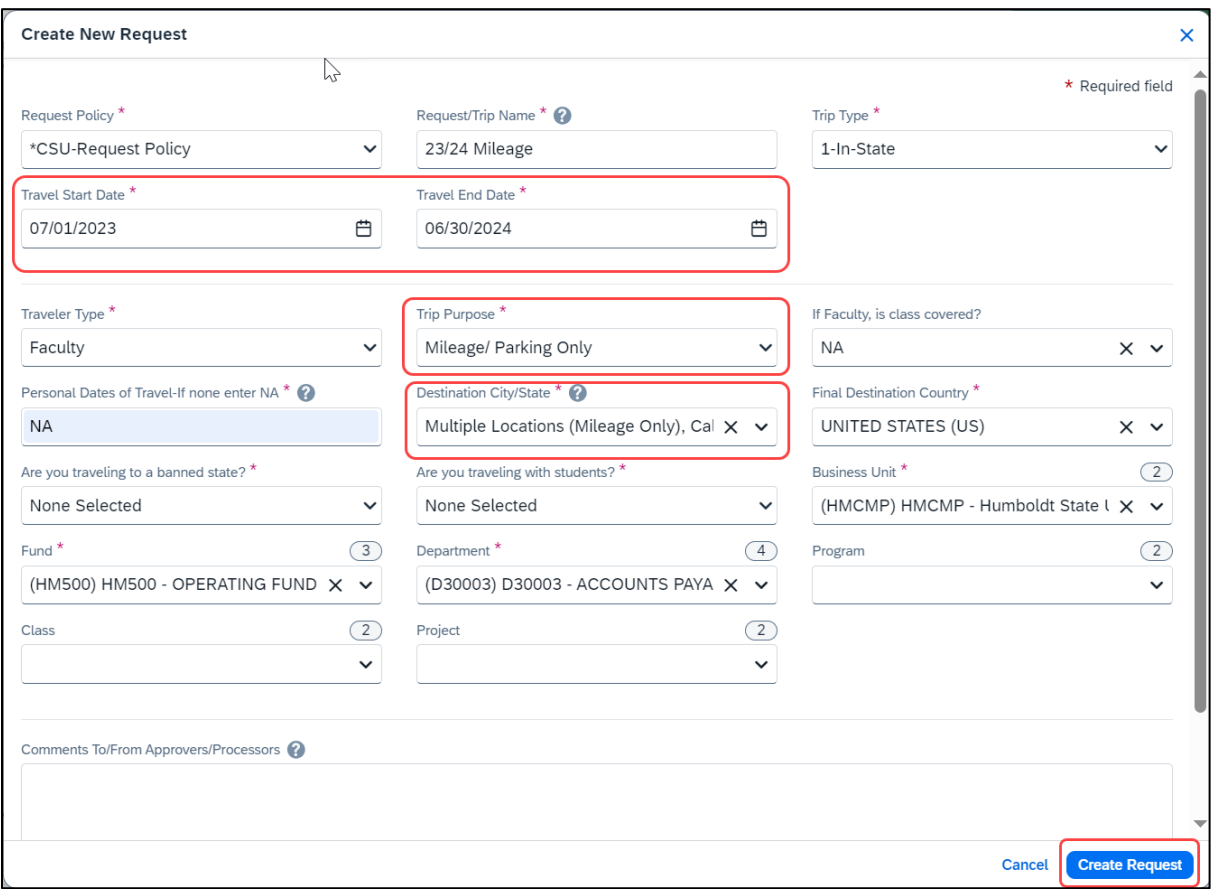

- 9. In the Expected Expenses section, select **"Add."**
- 10. Select **"Personal Car Mileage."**
- 11. In the New Expense window, enter the estimated mileage distance for the entire year. Prior year could be used as a reference point and should be adjusted for any known variances for a given year.
- 12. Select **"Save."** Cost will automatically calculate once **"Save"** is selected.

# <span id="page-17-0"></span>*Liability Only/Unfunded Travel Request*

Travel with no funding from the campus, e.g., travel that is fully funded by outside sources or by the traveler needs to be evaluated for connection to university business. If directly connected to university business that supports campus mission, a travel authorization should be completed to communicate time away from campus. This will assist with campus duty of care objectives.

*Note: Accepting travel gifts from a third party may result in a conflict of interest (COI). [Please refer to further](https://www.calstate.edu/csu-system/faculty-staff/systemwide-human-resources/conflict-of-interest)  [information about COI.](https://www.calstate.edu/csu-system/faculty-staff/systemwide-human-resources/conflict-of-interest)*

1. Follow steps to ["Create a Travel Request"](#page-1-1). Once trip details have been added to the travel request header, in the Expected Expenses section select **"Add,"** then select **"Liability/Unfunded"** from the expense list.

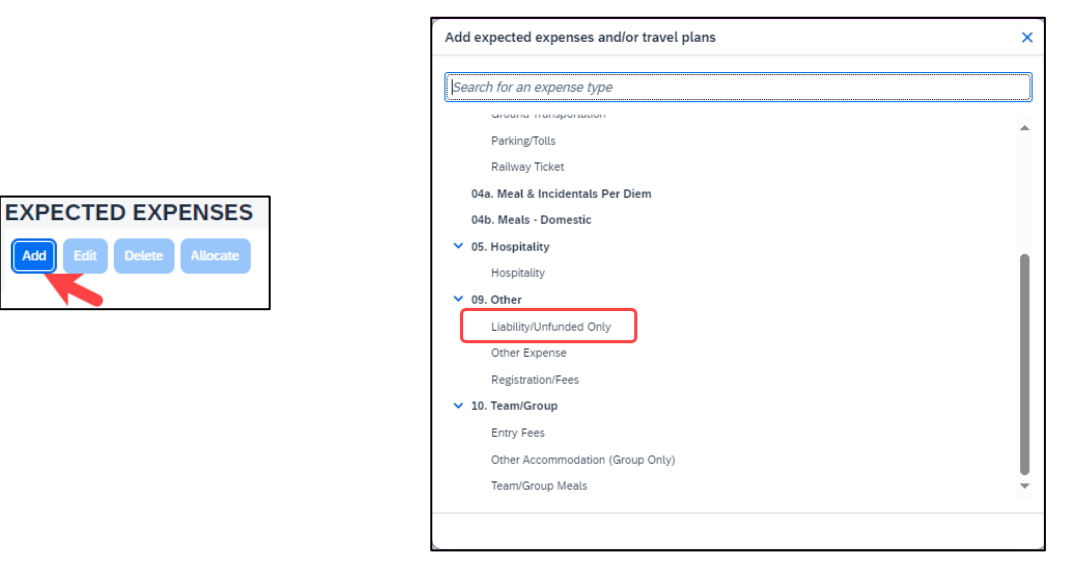

2. Add \$0 to the **"Amount"** and make a note in the **"Comments"** field for reference.

Add

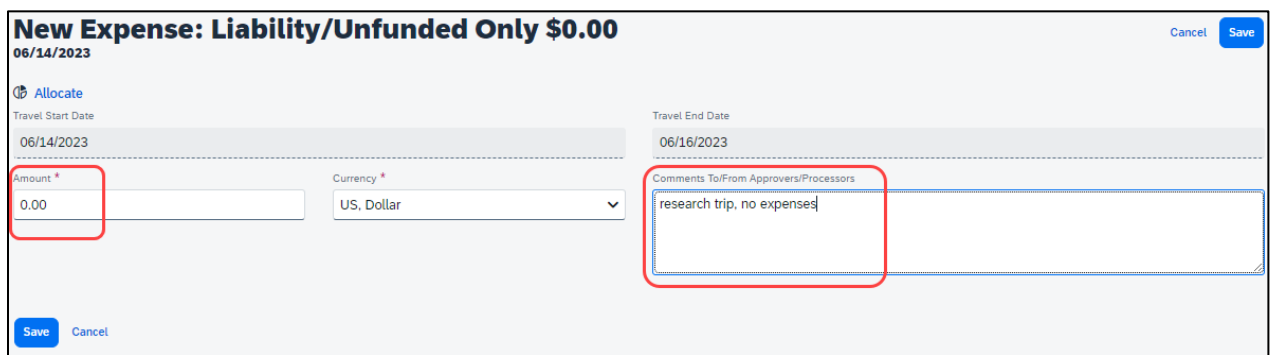

3. Once trip is approved and you are notified via email it is best to go back into Concur and follow the steps below for marking the request a[s Closed/Inactivate Request.](#page-26-0) The request will close on day 61 post trip. Closed/Inactivate Request will prevent the traveler from receiving expense report notifications in relation to this request. Marking closed will reflect there are no expected expenses and will eliminate those expense report reminders.

#### <span id="page-19-1"></span><span id="page-19-0"></span>*Adding a Delegate*

There may be a time when you want another person to assist with requesting or processing travel. To delegate access to another person, complete the following steps:

1. Open your profile.

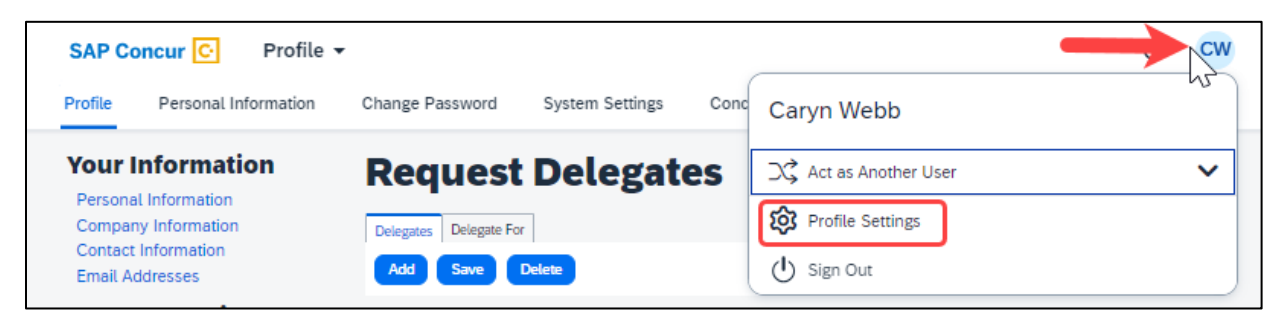

- 2. Using the left menu, then select the **"Delegates"** tab.
	- a. Navigate to **Request Delegates** or **Expense Delegates** to assign another employee rights to request travel or to process an expense report on your behalf.

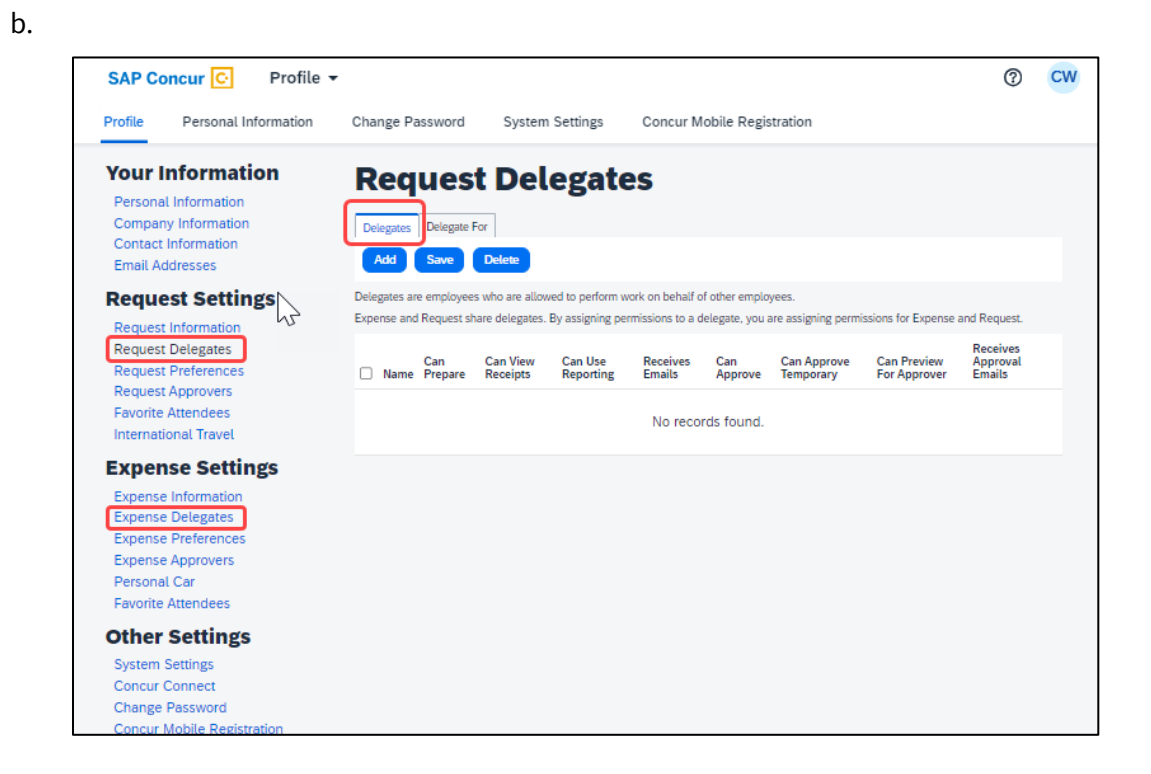

- 3. Select **"Add,"** then begin to type the person's email address, employee ID or name.
- 4. Select the correct name from the list.

5. After selecting the name, enter checkmarks in the boxes to the right of the name to grant access.

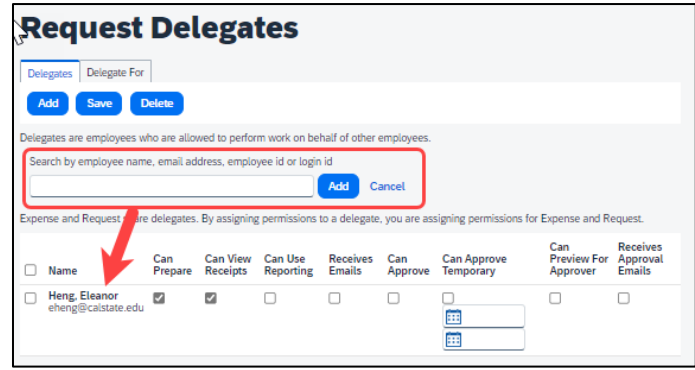

- 6. To place a limit on the approval timeframe, use the **"Can Approve Temporary"** date fields. Note: Not all options may be available to all users. Delegate options are based on the individual user profiles access within Concur.
- 7. Continue adding names as needed.

# <span id="page-20-0"></span>*Removing Delegation Rights*

1. Open your profile and select Profile Settings.

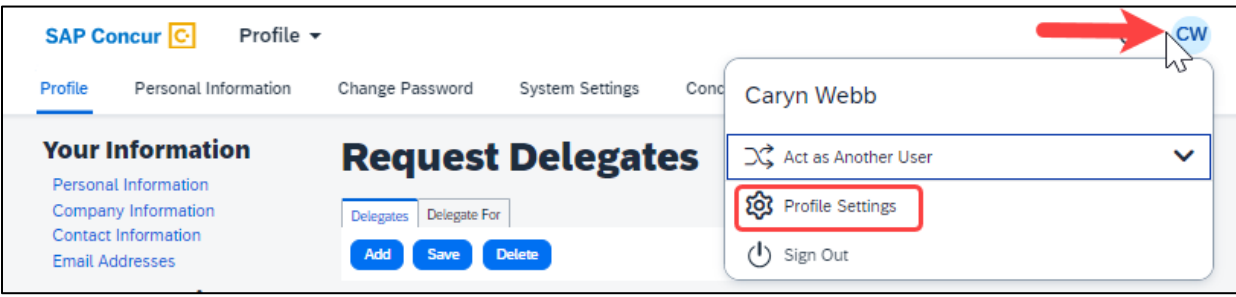

- 2. Using the left menu, then select the **"Delegates"** tab.
	- a. Navigate to **Request Delegates** or **Expense Delegates**.
	- b. Select any names for which you want to remove access. Click **"Delete."**

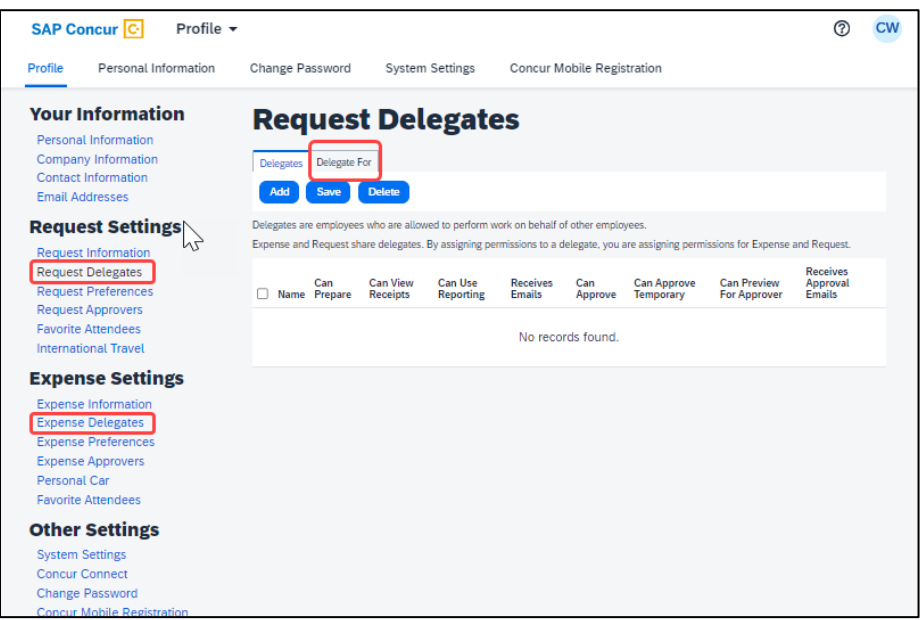

- 3. The **"Delegate For"** tab will display the individuals who have granted you Delegate access to their profile.
- 4. Select any names for which you want to remove access. Click **"Delete."**

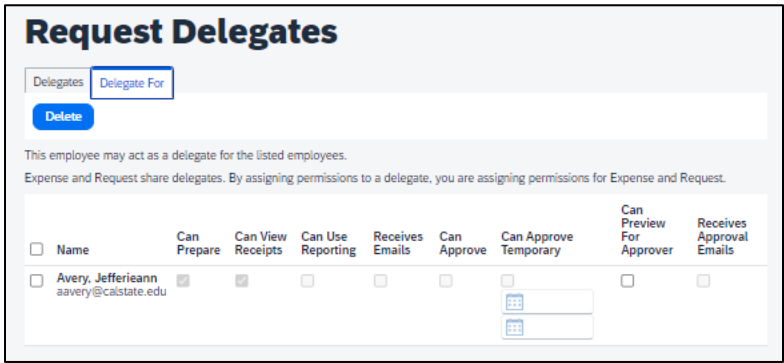

# <span id="page-22-0"></span>Acting as a Delegate

If you have been assigned to work as a delegate, your delegator will define which tasks you can complete, such as preparing reports or approving, etc.

To work as a delegate:

- 1. Select the **"Profile"** in the upper right.
- 2. Under **"Act as Another user"**.

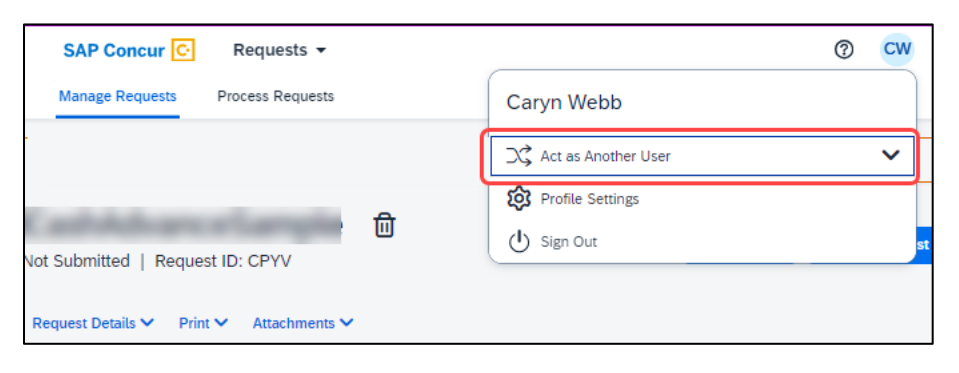

3. Select the appropriate delegator's name from the drop down or type the name in the following format: Last Name, First Name

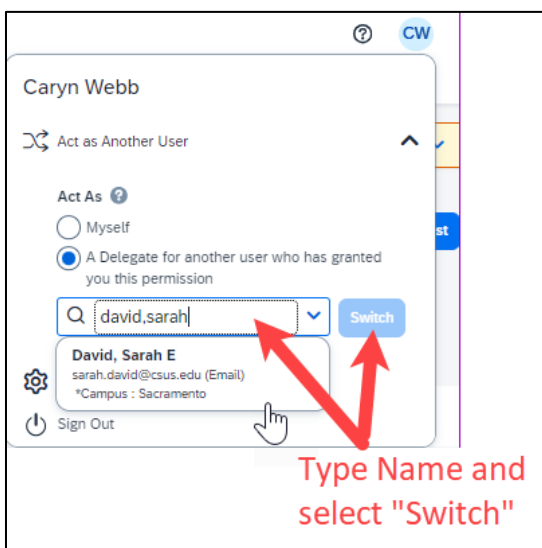

- 4. Select **"Switch"** to begin working as the other person.
- 5. Notice that the **Profile** menu now displays **Acting as** and displays the name of the employee who delegated their access.

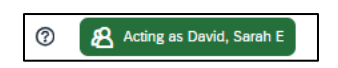

6. You are now officially working on behalf of that person. Complete the normal processes for creating the request as noted in the section above, Creating a Travel Request.

7. Once the request is built, the Delegate can use the "**Notify Employee**" button to let the traveler know the Request is ready to submit. *The Traveler must certify and submit their own travel request.*

> Attachments • Print / Email • Delete Request Notify Employee

8. To return to your own tasks, select "**Acting as,"** then select **"Myself"** and **"Switch."**

<span id="page-24-0"></span>If there is a need to revisit and alter a request, because dates, locations, or significant cost changes are necessary there are a few options.

You cannot change or cancel a Request that has been submitted unless you Recall it first. You can only recall a request that is not in "Approved" status. If the request has been fully Approved, you will need to take different steps as noted below in Replacing a Request.

# <span id="page-24-1"></span>*Recall a Request*

- 1. Click the Request Name from the Manage Requests page.
- 2. Click "**Recall."**

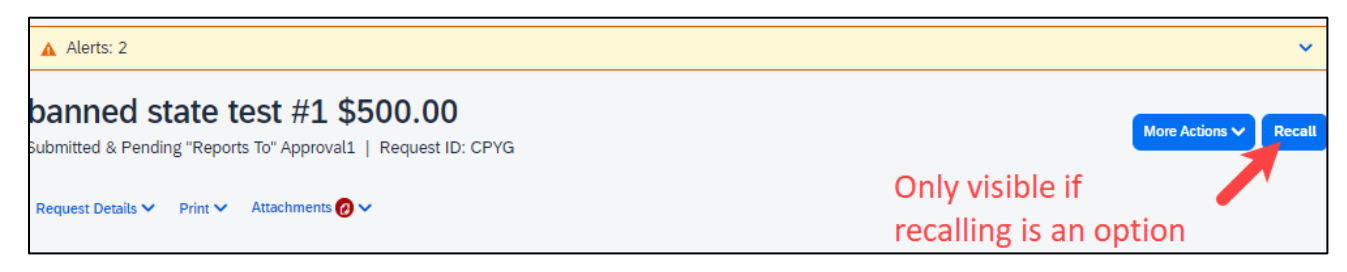

3. Click "**Yes"** to confirm the Recall. The status of the request is updated to Sent Back to User.

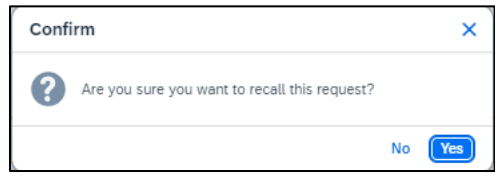

4. Make any necessary changes, then select **"Submit Request."**

#### <span id="page-24-2"></span>*Replacing a Request*

This step is only needed in the case where a request has been fully approved and details have changed in such a way that the prior approved request is no longer valid.

1. On the Request Page, select the **"More Actions"** drop-down and select **"Copy Request."**

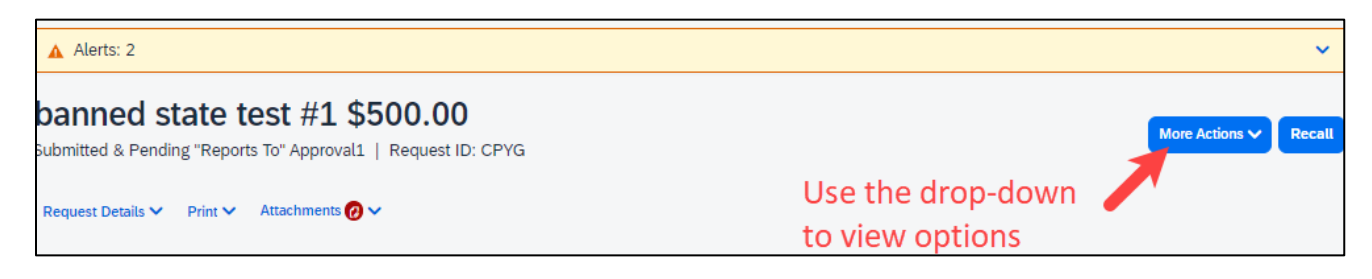

2. Enter a different **"New Request Name"** (so you can differentiate between old and new), enter the **"Starting Date,"** then select **"Expenses"** checkbox. This helps cut down on duplicative data entry if there are alike expenses between old and new. Select the **"Create New Request"** button to complete the process.

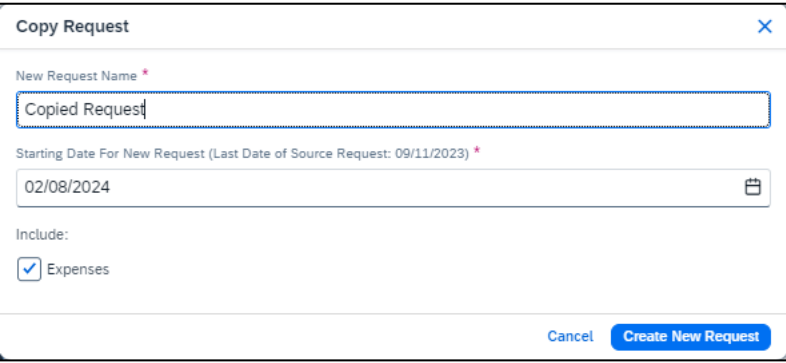

3. Make any necessary updates to the new request and **"Submit Request"** to submit for approval.

#### <span id="page-25-0"></span>*Cancel a Request*

If a trip is canceled or elements have changed so significantly that you need to replace a request as noted in the prior section, please cancel the request by going back to the Requests tab and open the request.

1. On the Request Page, select the **"More Actions"** drop-down and select **"Cancel Request."**

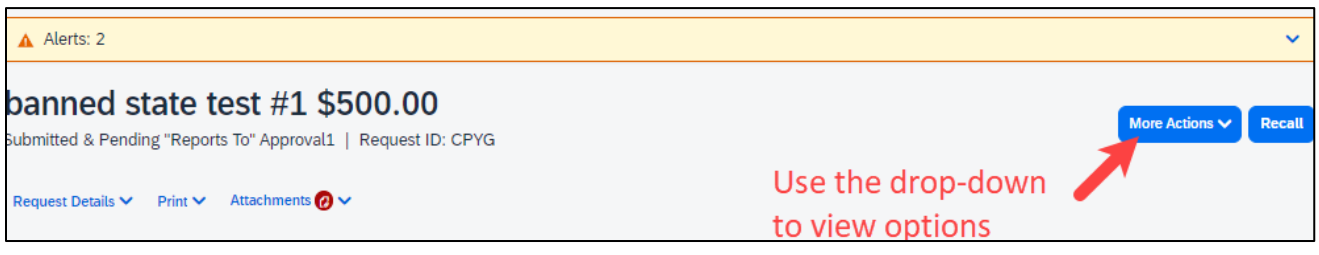

- 2. If you have made travel reservations, you will want to go to your Trip Library and make sure to cancel or change them based on the changed elements. They will be noted as cancelled/withdrawn once this step is complete (if that is your goal). This will ensure the campus/employee does not incur unnecessary expenses for not canceling on time.
- 3. From the Home Menu, select **"Travel."**

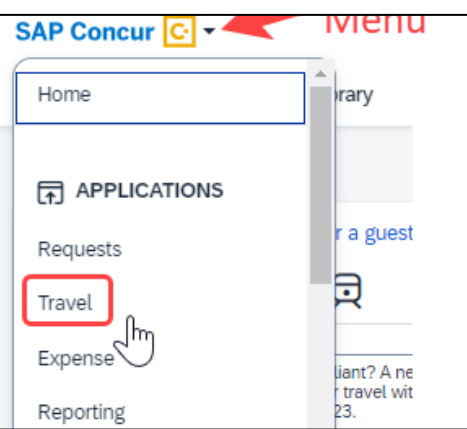

4. Using the Navigation menus across the top, select **"Trip Library."**

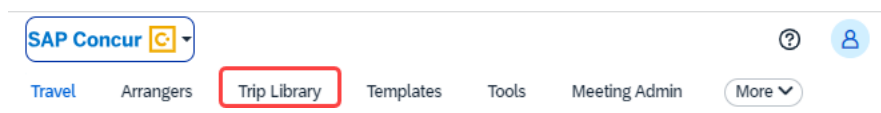

5. Select the date range, click **"Cancel"** under the Action column. Check the **"Include Withdrawn Trips"** checkbox and click **"Search"** to see all travel itineraries and withdrawn trips**.**

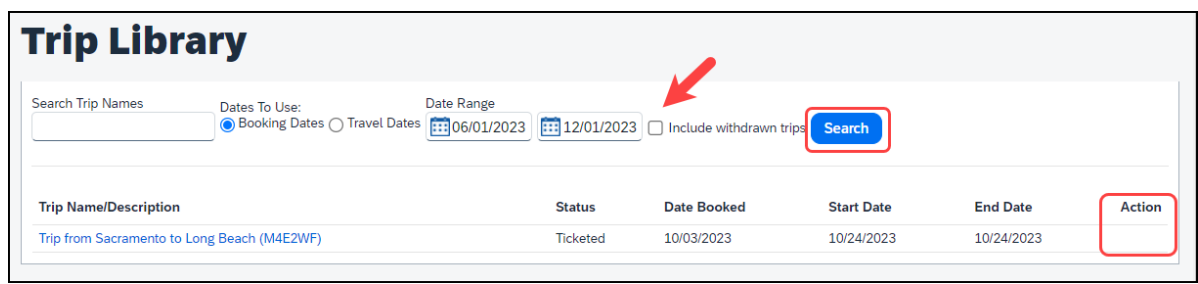

# <span id="page-26-0"></span>*Closing/Inactivating a Request*

The system will automatically close open travel requests 61 days after a trip is complete. Reminder, Expense Reports need to be submitted within 60 days of the travel end date. If all relative expenses have been submitted a user can manually close/inactivate the request. This is not a required step.

1. Select the Request tab, selecting the specific request and select the **"Close Request."** This option is context sensitive. It will not be visible if it is not an option.

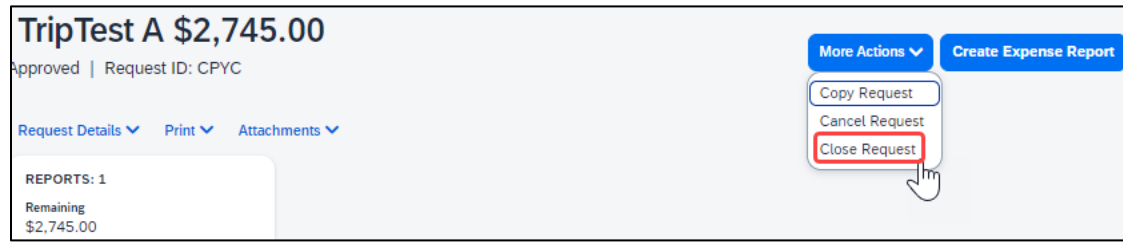

2. The difference between this status and cancelation is that cancelation signals a true recall of an anticipated trip. Closing/inactivating means the trip is complete. If by chance an expense needs to be submitted after a request is closed, please reach out to the Accounts Payable/Travel {Department Name} team for assistance.